## Att se Lupinfaktura från EOS

Gå till rapporten "Resultaträkning". Markera en rad i RR. I vårt exempel vill vi titta på en Lupinfaktura gällande korttidsinventarier övrigt (konto 648000).

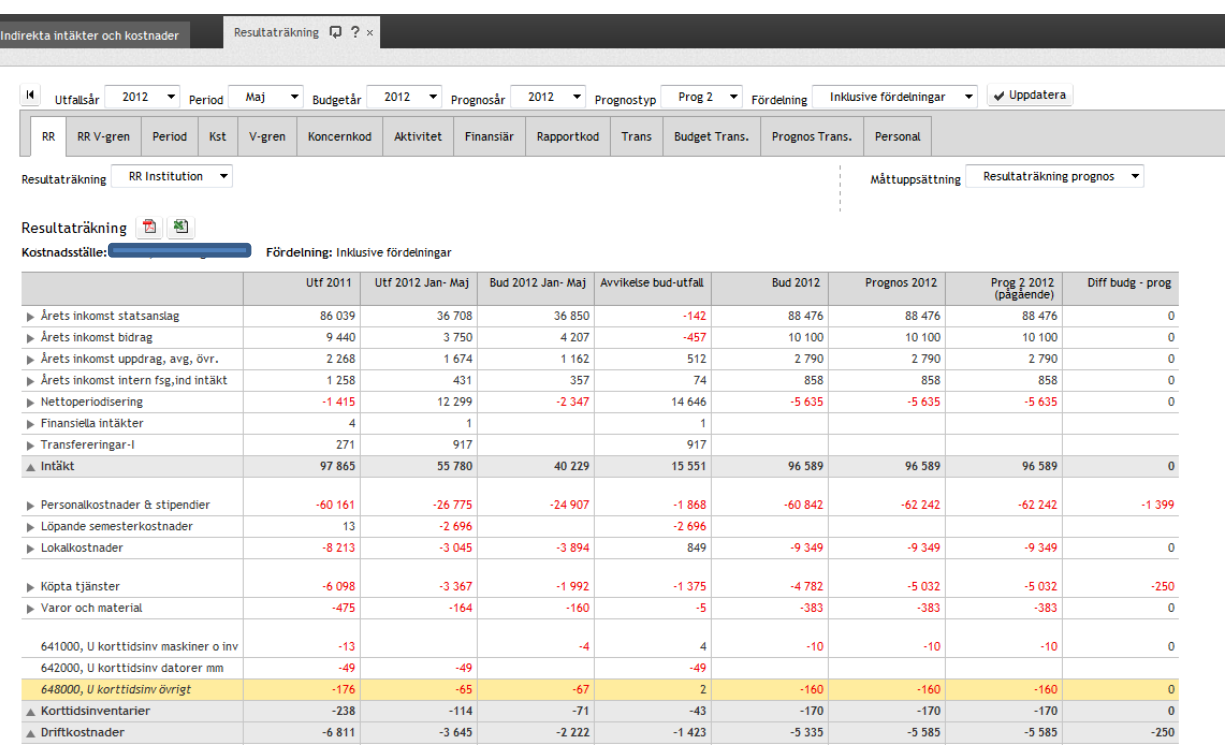

## Gå till fliken "Trans" för att se utfallstransaktionerna för kontot 648000 i Orfi.

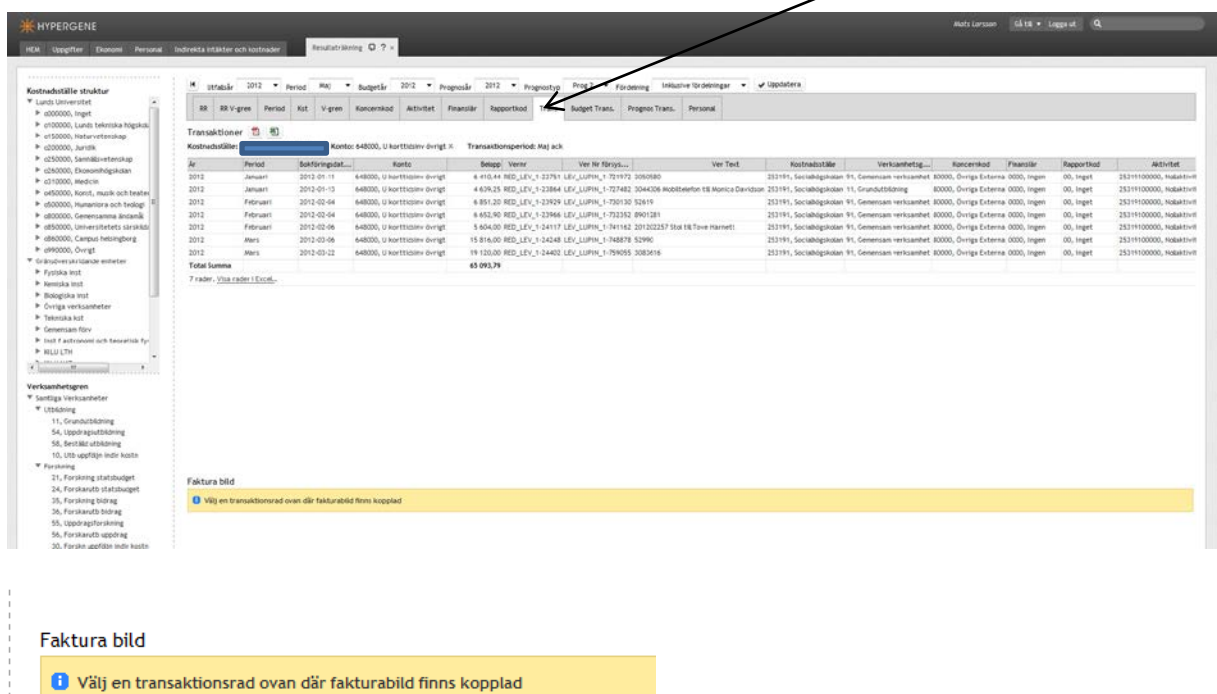

(förstorad bild)

Markera transaktionen för den Lupinfaktura du vill titta på. När du markerat raden får du upp "Fakturabild".

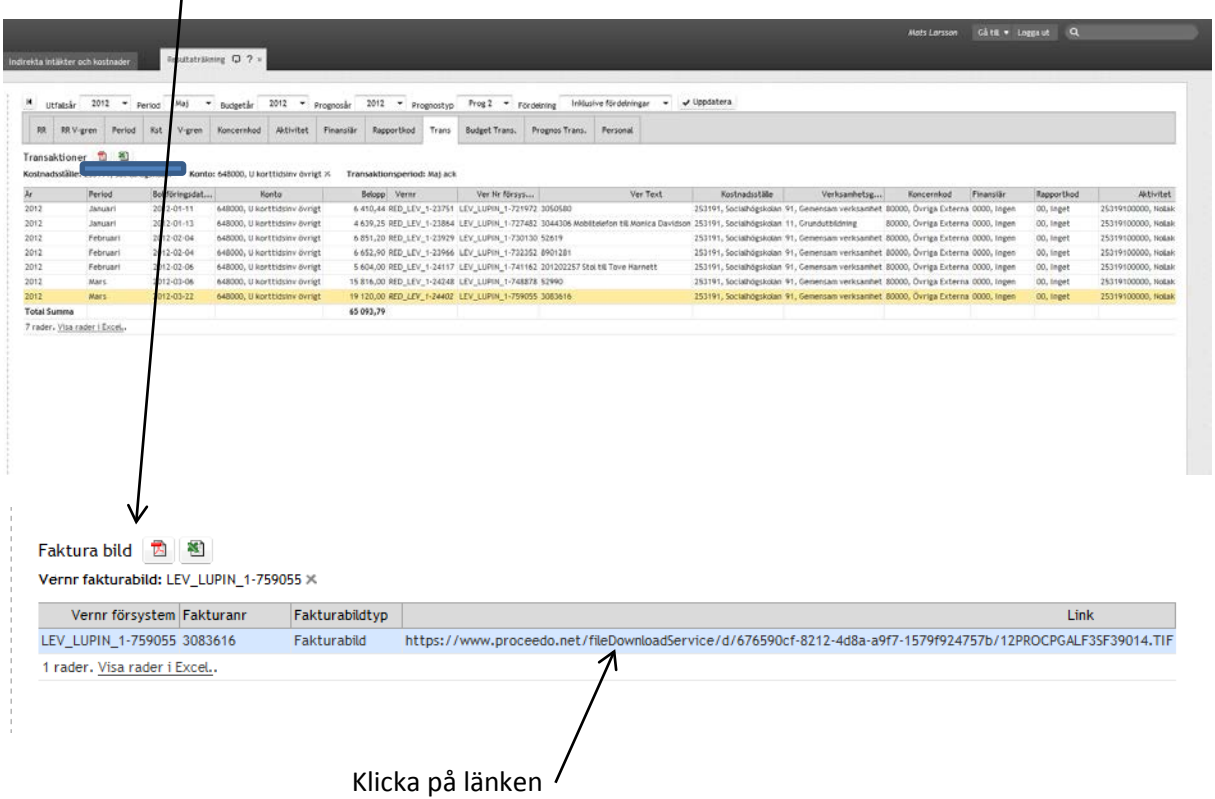

Du får i nästa vy upp inloggningsrutan i Proceedo där du skriver ditt användarnamn, lösenord och klickar på knappen "Logga in"

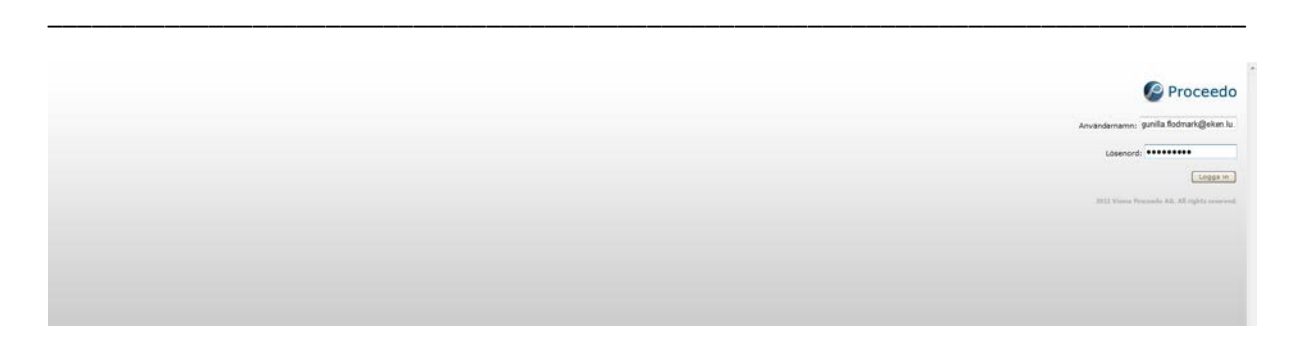

Här ser vi nu den Lupinfaktura vi tidigare markerat att vi ville titta på.

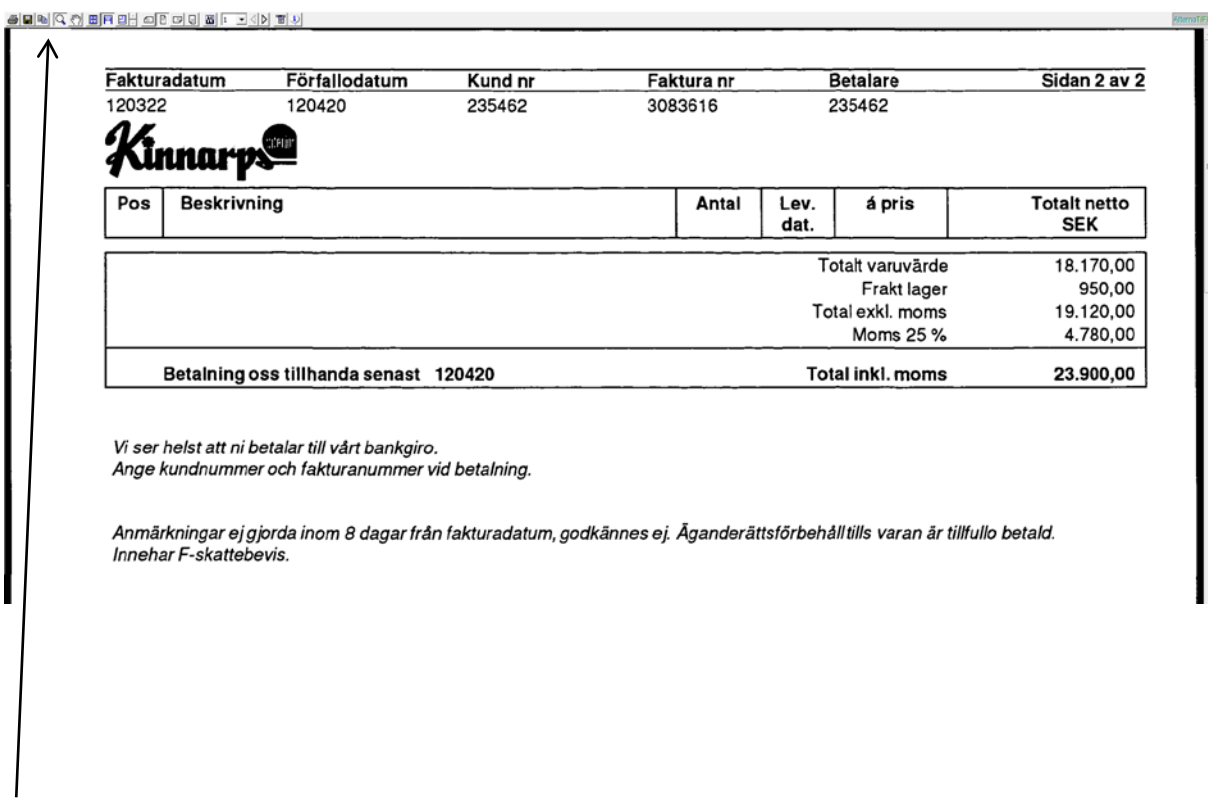

Längst upp i bild (här förstorad) finns många möjligheter att se och även kunna skriva ut fakturan.

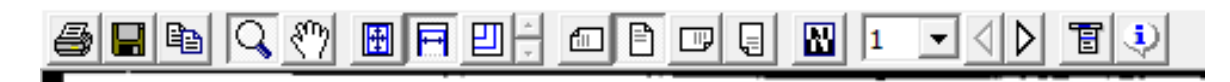

När du är klar klickar du bort fliken "Proceedo" i listen.

Du kommer då tillbaka till fliken "Trans" och kan välja att se en annan faktura.

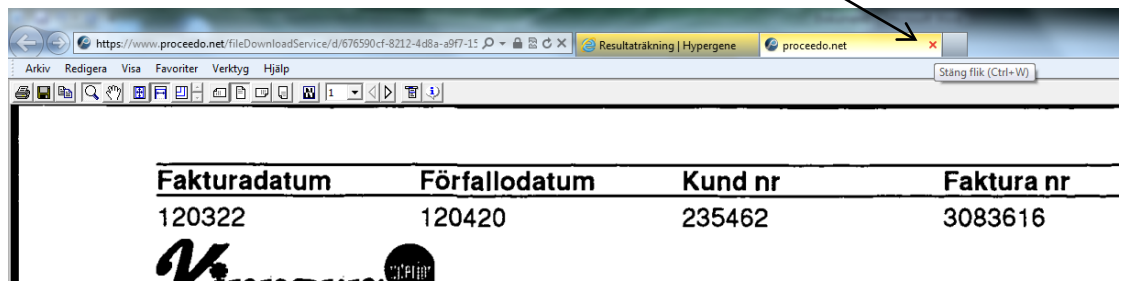

Om det finns bilagor inscannade till fakturan, finns det fler länkar.